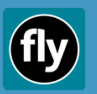

**Quick Start Guide**

## **Using Fly**

Leading worship with Fly is essentially a 3 step process: download your songs, build your set list, rehearse and/or play your set list. Of course, Fly has many more features beyond what's covered in this guide (see the user's guide for detailed information on those features as well as advanced topics)

# **1. Downloading Songs**

To build a set list and play songs, you must first download them. Use the following information to download the songs to your computer's hard drive:

- o Start Fly
- o Click the Songs tab and then look for the songs you want to download.
- o Download each desired song in turn by clicking the download button. The song downloads are large so you need a reasonably fast broadband internet connection. Fly will prompt you to confirm the download and show the status as the download progresses. Repeat this step for each song you have not yet downloaded.

## **2. Building A Set List**

Fly's main Playback tab uses a defined set of songs (a set can contain one or more songs) that you have downloaded. Follow the steps below to build a set list:

- o With Fly running, click on the **Set Builder** tab. Two panes are shown. The top pane (**Songs available to build a new set**) contains all your downloaded songs and shows you the key of each song after the song title. The bottom pane (**NEW SET**) is used to create or edit the set and shows a list of songs in the set.
- o Select the song in the key you want from the top pane and then click either the **Insert** button or the **Append** button to place the selected song into the bottom **NEW SET** pane.
- o Once you have your set defined, it's always a good idea to click the **Save Set** button to name and save your newly created set to your computer's hard drive.
- o Click on the **Use this set** button (on the lower right of the **NEW SET** pane). Fly will display the Playback tab showing your set list in the left pane.

# **3. Playing Your Set List**

The **Playback** tab is where most of the live control happens for leading worship. Once you've created and loaded your set list, you can use the **previous**, **play**, and **next** buttons; specific keys on your computer's keyboard; and/or the pedals – either a virtual pedal via the Apps or a hardware foot controller to control Fly's playback and add some spontaneity to any worship setting.

- o Press the **play** button to start playback of the first song in your set list. You can optionally navigate and play any song in the set list.
- $\circ$  You can connect your computer to a live sound system and mix Fly's playback with other instruments and vocalists as desired.

# **Audio Connection Options**

There are many ways to connect Fly (your computer) to a live sound system. This guide lists the most common and there are others listed in the advanced topics section of the user's guide. The simplest way is to use a pair of headphones or speakers connected to your computer. Fly's audio output is 2 channel mono sound (a "left" and a "right" channel).

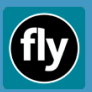

#### **Quick Start Guide**

In order to connect your laptop to your church PA, house sound system, or any audio amplification system that delivers the appropriate level of sound for the space and number of people, you may need one or more sets of audio cables and/or adapters.

- $\circ$  From the computer: the most common connection from a laptop or computer is a 1/8" stereo mini-jack connector (typical of most headphones today).
- o To the sound system: the most common are …
	- o two RCA phono connectors (typically a red and white or black)
	- o two ¼" jack connectors (commonly used to connect instruments such as an electric guitar)
	- o two XLR connectors (commonly used to connect microphones)

These cables are readily available at music stores, Amazon or other similar electrical suppliers. An XLR connection is likely to give the best audio quality and where possible, the shortest run between the computer and the XLR connection will typically give the best sound reproduction. You may need to use D.I boxes to get the best result.

Adjust your computer's volume to approximately 50% to prevent overdriving the input gain on the sound system. Many mixers will have "clip" indicators to show whether you are sending too much level or not.

## **Keyboard Shortcuts for Fly**

Fly's ability to give the worship leader control over song and set playback is what makes it unique in allowing a dynamic and flexible worship experience to be achieved. Details on these functions can be found in the user's guide.

Song navigation functions (while song is playing). The function can be cancelled by pressing the key again, if desired:

- o **L** Loop sections that are colored can be looped.
- o **V** Verse jump to the labelled verse when the current section completes.
- $\circ$  **C** Chorus jump to the labelled chorus when the current section completes.
- o **B** Bridge jump to the labelled bridge when the current section completes.
- o **E** End jump to the last section of the song when the current section completes.

Set list navigation functions:

- o **P** or **spacebar** Start / Stop Track start or stop the track selected or playing in the set list.
- o **right arrow** or **down arrow** Next Track to move to the next song in the set list.
- o **left arrow** or **up arrow** Previous Track to move to the previous song in the set list

#### **Audio / song transition functions (while song is playing):**

- o **G** Fade adjusts the audio level on instruments. The instruments that get faded and the fade levels are configured using the **Settings** button and these settings are specific to each song .
- o **U** Toggle User Loop trigger a user loop (if you have selected / imported one into your song). You can import a user loop using the **Settings** button.
- o **X** Toggle Link Track trigger a track that can be used to seamlessly transition between songs (i.e., a pad).

Note: Fly can be configured to automatically load and start the next song, if desired. This is achieved via the **Utility** tab